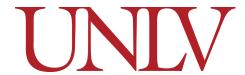

### **Search Committees**

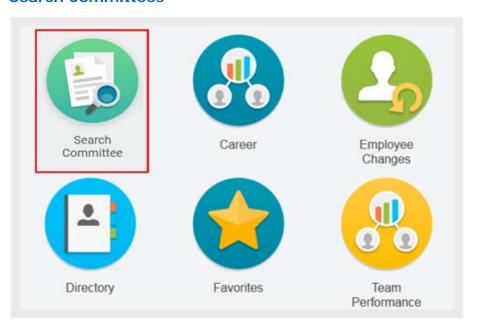

Go into My Account from the worker profile menu and select Change Preferences so you can change your Preferred Search Category to All of Workday. This will ensure you are getting all options and tasks available as you walk through the Search Committee steps.

### **Overview**

- Maintain Committee Definition This task is used to set up the structure of a search committee, link the job requisition, as well as define how many people and what roles will be involved in the search committee.
- Manage Committee Membership While Maintaining Committee Definition creates the structure of the search committee, the Manage Committee Membership task assigns members to the roles within the committee.
- View Committees These are a series of reports that allow users to return a list of active and inactive committees as of the specified effective date.
- Assign Security Role to Membership This task gives committee members access to view applications and gives the search chair and search coordinator access to move candidates.

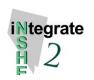

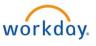

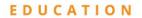

#### **Create Search Committee**

From the search bar:

- Search: Maintain Committee Definition.
- Click Maintain Committee Definition task.

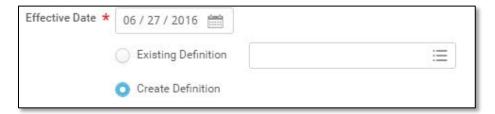

- Finder Recruitment Start Date and select Create Definition. Click OK.
- Enter a Committee Name in the following format: Requisition number, Job Posting Title

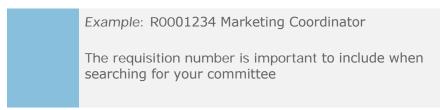

- Enter an Institution Code. (e.g., UNLV)
- Check Include Code in Name box.
- Select **Type**. (e.g., Administrative Faculty)
- Check Include Type in Name box.
- Click Committee Subtype.
- Select Search Committee.

- 11. Select the appropriate supervisory organization for **Sponsoring** Organization.
- 12. Select corresponding job requisition for **Related Job** Requisition(s).
- 13. Add desired Attachments. (can later add interview questions, evaluation forms
- 14. Identify Committee Membership Targets:
- 15. Click OK and Done.

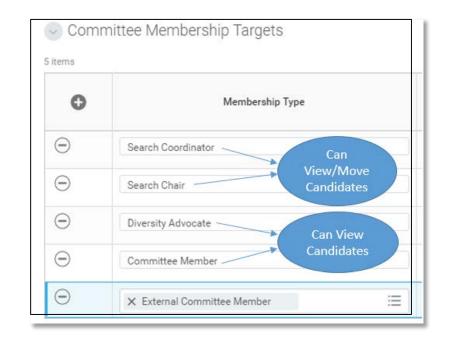

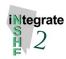

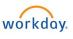

If the Search Committee is for multiple searches, you can link with multiple job requisitions. It is important that you do not link to the wrong job requisition.

### **Manage Committee Membership**

From the search bar:

- Search: Manage Committee Membership.
- Click on Manage Committee Membership task.

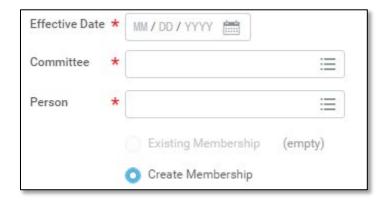

- Enter Recruitment Start Date.
- Select the name of the Search Committee you are managing.
- Enter the name of the **Person** you are editing membership for or create a new membership then click **OK**.

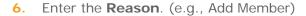

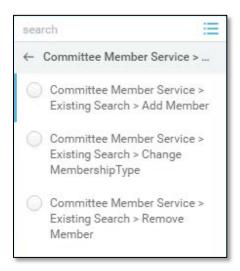

- Select their role on the committee in **Membership Type**.
- Click **Submit**.
- Click Done.

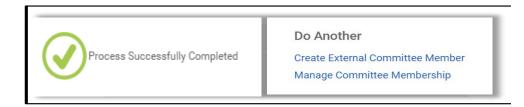

Do Another: If managing multiple members, you can click on the Manage Committee Membership link under the **Do Another** section that appears before clicking **Done** in the final step.

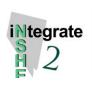

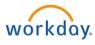

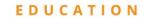

### **View Committees**

From the Search Bar:

- 1. Search: View Committees.
- 2. Enter a date in the As Of field.
- 3. Search for the committee by the requisition, name, type of committee, classification or sponsoring organization.
- 4. Click OK.

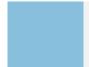

This report will return a list that displays committee names, types, subtypes, sponsoring organizations, number of members and committee status.

## **Assign Security Role to Membership**

- 1. Repeat the steps from **View Committees** above.
- 2. Locate the committee you are looking for and hover over the name.
- 3. Click on Related Actions icon next to the committee name.
- 4. Click on Roles > Assign Roles.
- Fnter the **Effective Date**.
- **6.** Use Plus and Minus symbols to add or remover roles.
- 7. Enter name of committee member in the **Assigned To** field to place a member in that role.
- 8. Click OK then Done.

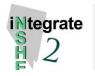

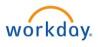

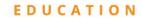

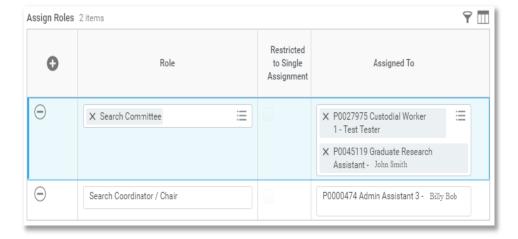

## **Accessing Candidate Materials**

To access candidate materials through the job requisition from the Search Bar:

- **1.** Type in the Job Requisition Number. (e.g., R000000).
- Set Categories to All of Workday, from the left hand side.
- 3. Click on **Job Requisition**.
- 4. Select **Candidates** on the candidate grid.
- 5. Click on All Active Candidates to view.
- **6.** To export to **Excel Document** click this icon.

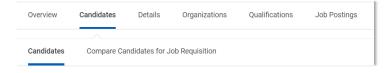

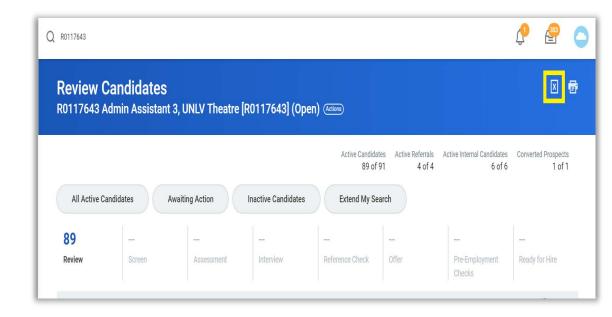

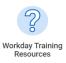

For a deep dive into assessing candidate applications, check out this short video titled "Accessing Applications". The video can be found on the **Workday Training Resources** worklet on your home page.

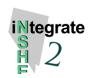

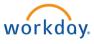